# 碩士先修甄選系統 學生端使用簡介

教務處研究生教務組:(02)7749-1107 各承辦人分機&E-mail請至研教組網頁查詢 https://reurl.cc/mpGnl

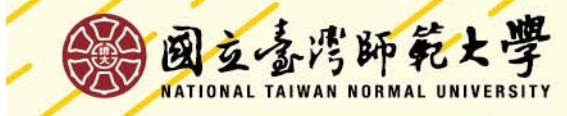

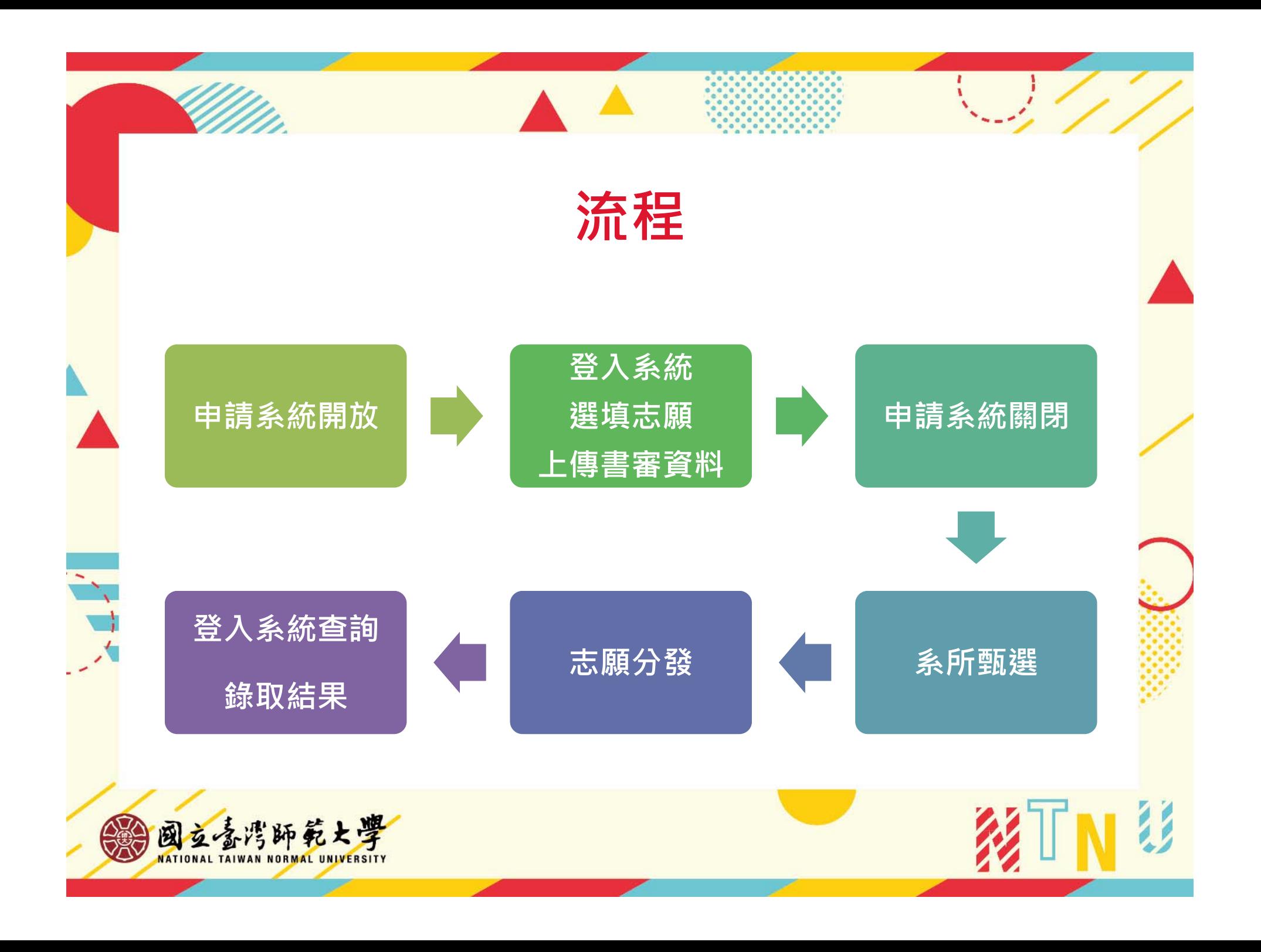

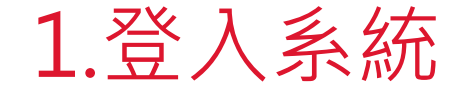

•至【校務行政入口網→日間學制教務資訊系統(學生)→ 碩士先修相關→操作手冊】查閱系統操作說明

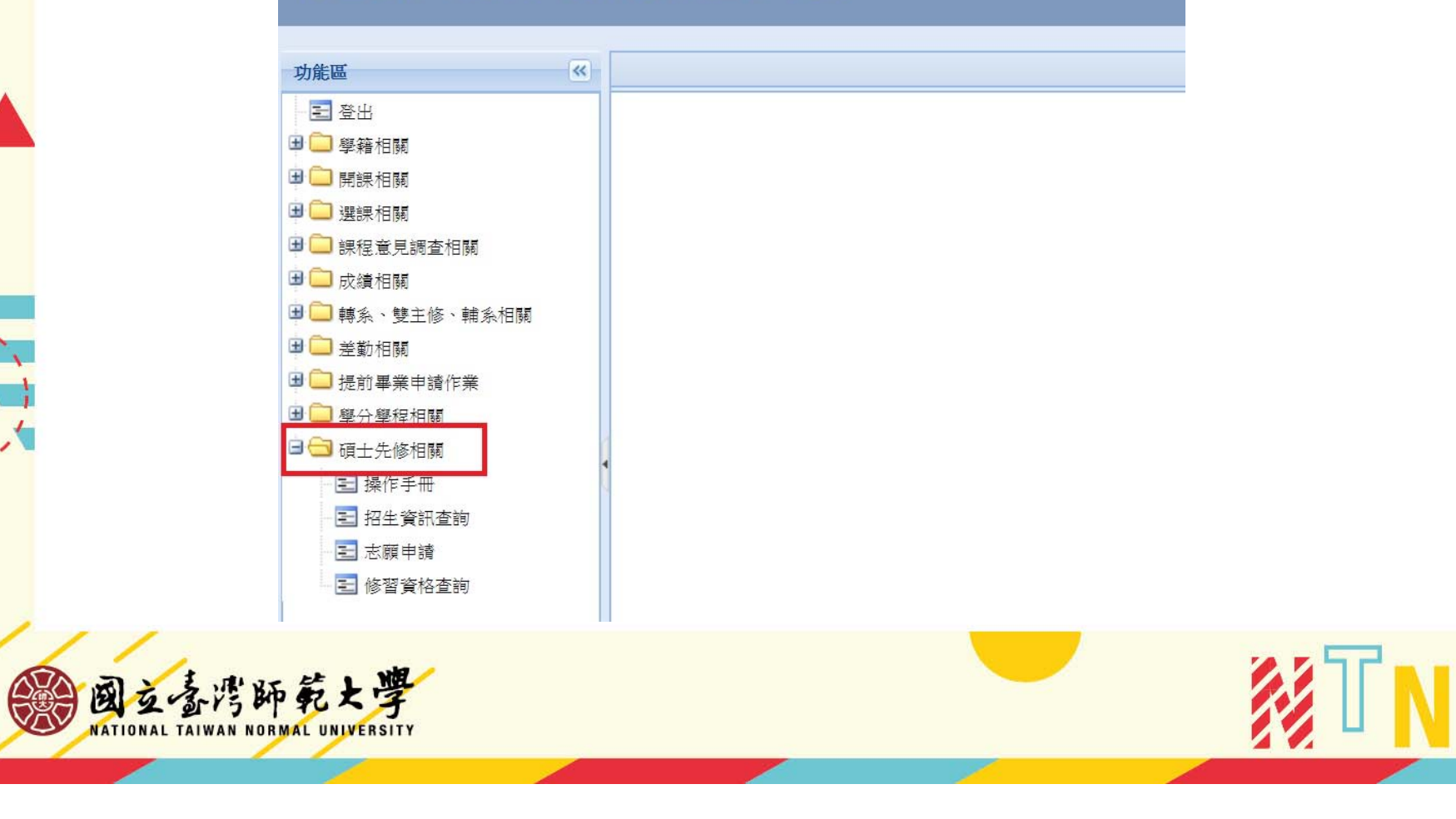

### 2.招生資訊查詢

進入招生資訊查詢頁面可看到當學年參與碩士先修甄選之系所列表, 學生可自行勾選,並點選【下載招生資訊】查看完整招生資訊。

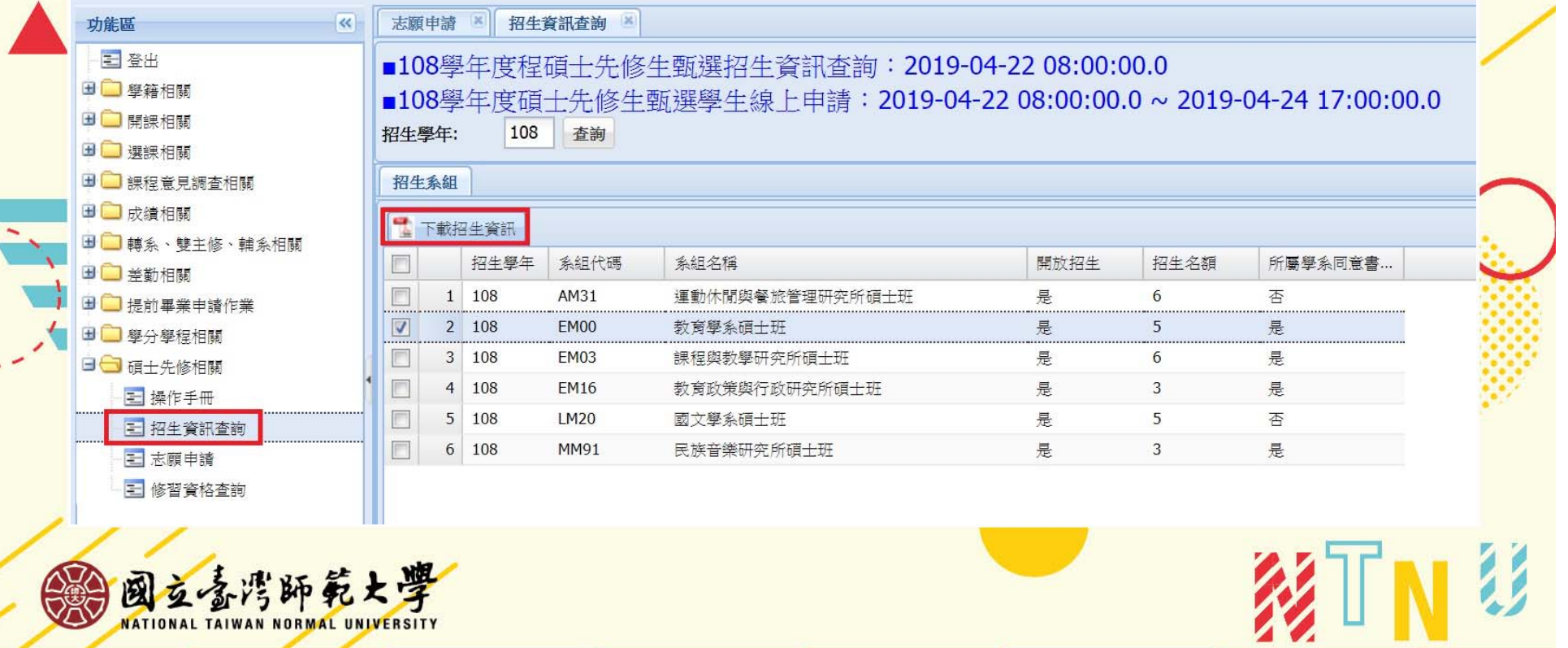

### 2.招生資訊查詢

#### 國立臺灣師範大學 110學年度 碩士先修甄選資訊

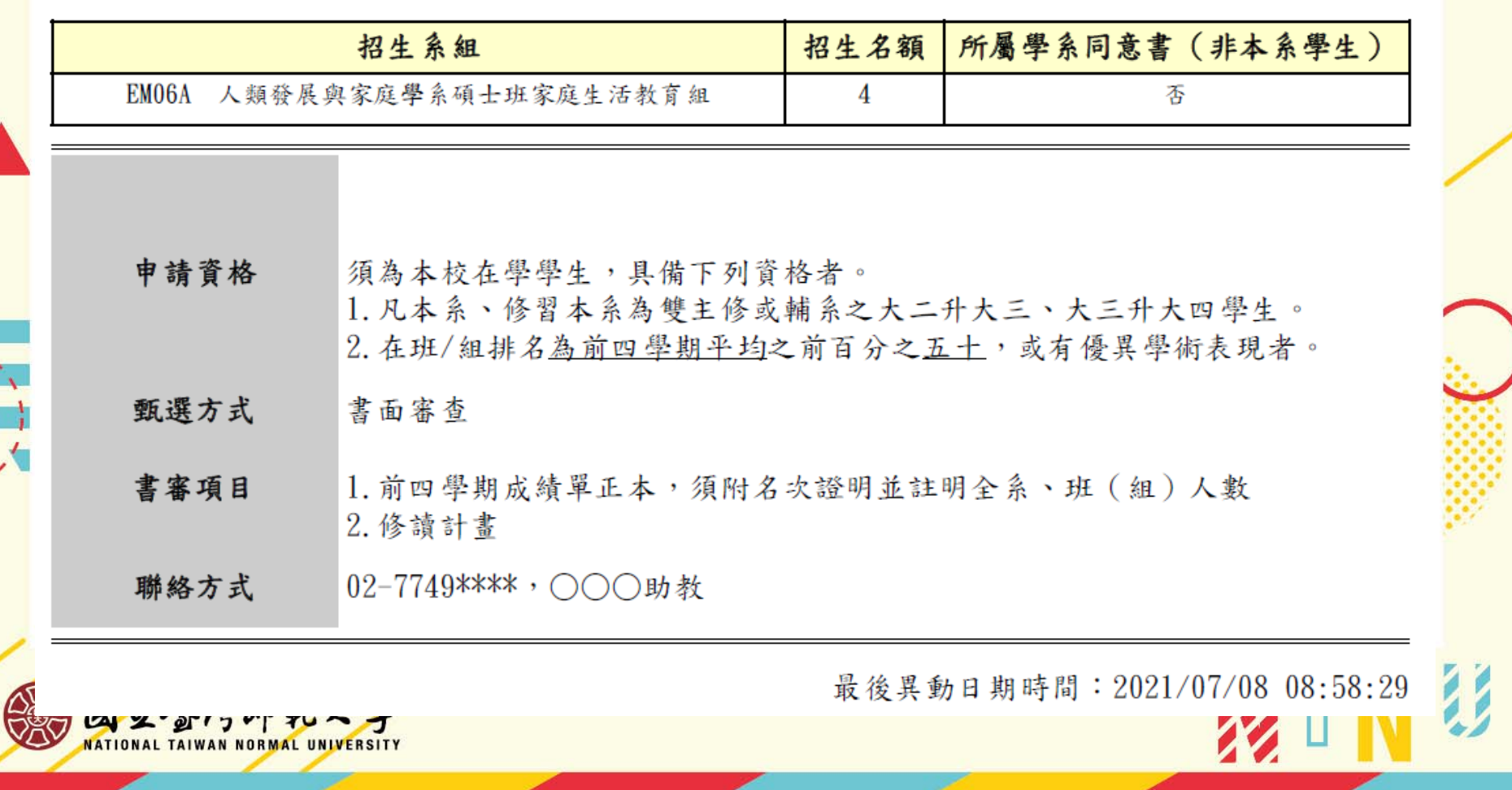

 $\sum_{i=1}^{n}$ 

#### 3.志願申請

- ① 進入【志願申請】頁面,詳閱頁面說明後,點選【我同意,下一步】。
- ② 學生於在學期間不得具備 2 種(含)以上碩士先修修習資格,若本年度 再次錄取,之前已錄取的系組將會自動喪失資格。

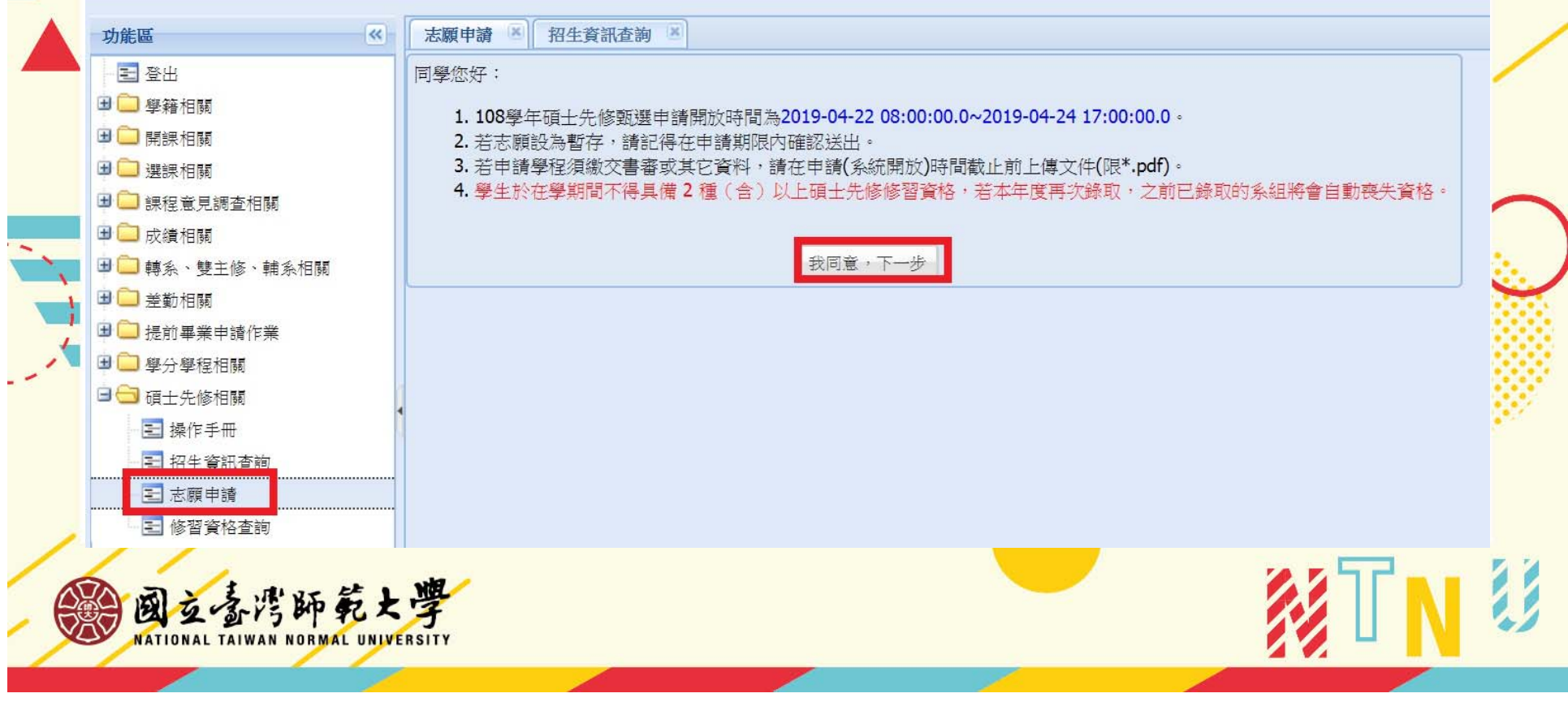

## 3.志願申請-確認個人基本資料

進入【志願申請】頁面,確認個人基本資料。

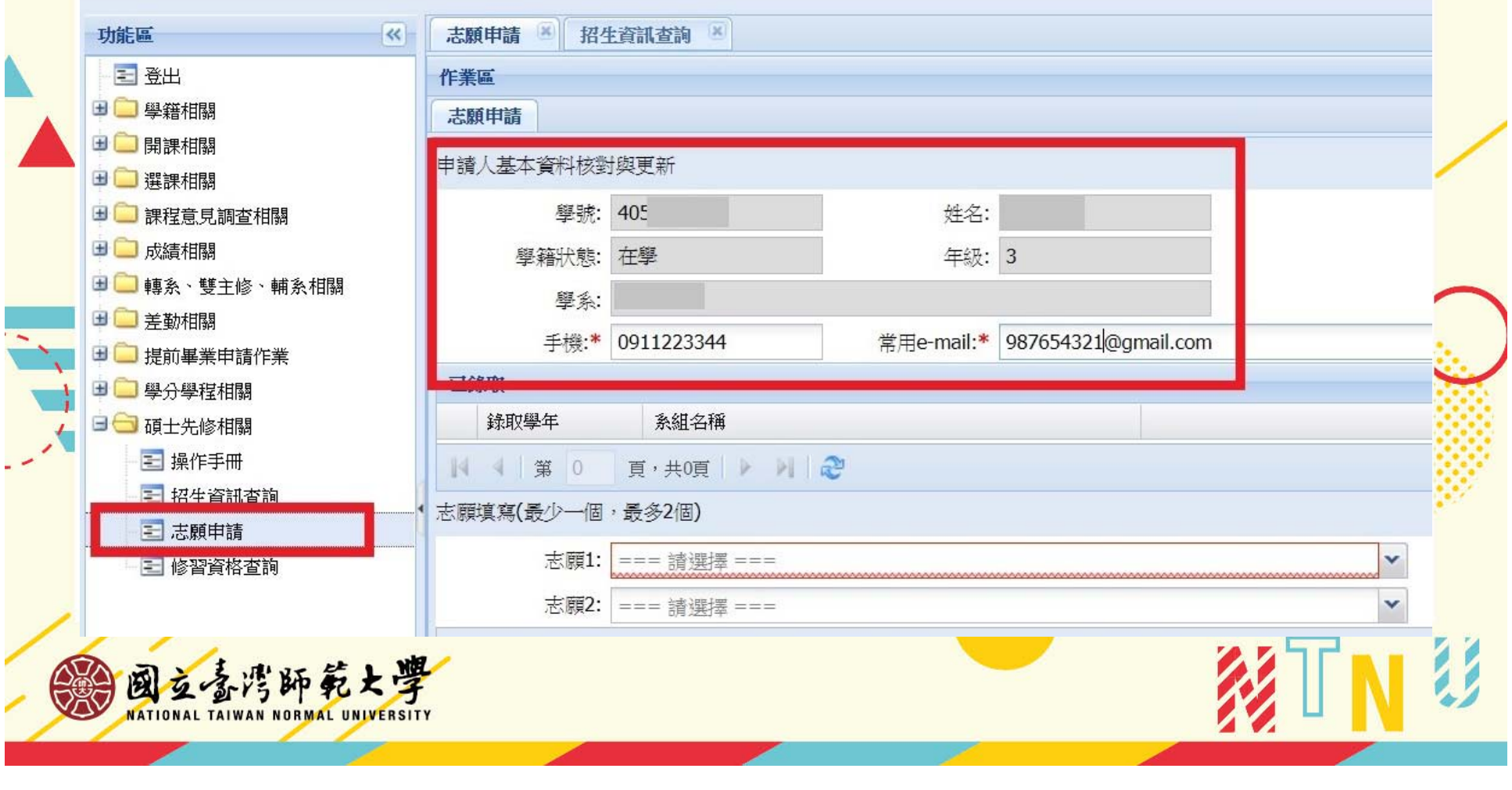

# 3.志願申請-選填志願

每位同學可填2個志願,選妥後可先按暫存。

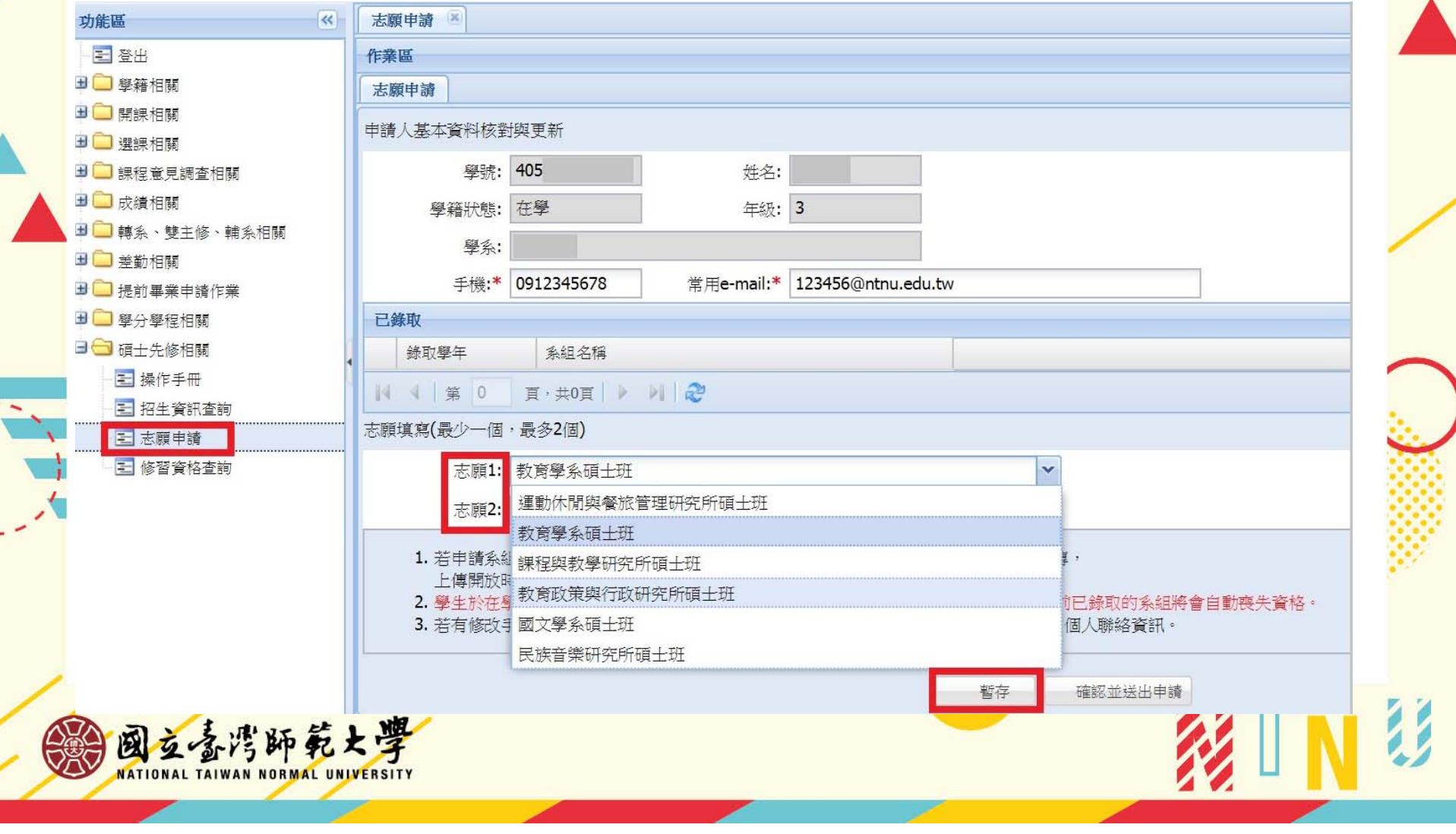

### 3.志願申請-暫存

**'\***注意:暫存並非申請,申請時間截止仍未點選【確認並送出申請】即視同放棄申請

國立臺灣師範大學 教務資訊系統 (學生)

 $\overline{\phantom{a}}$ 

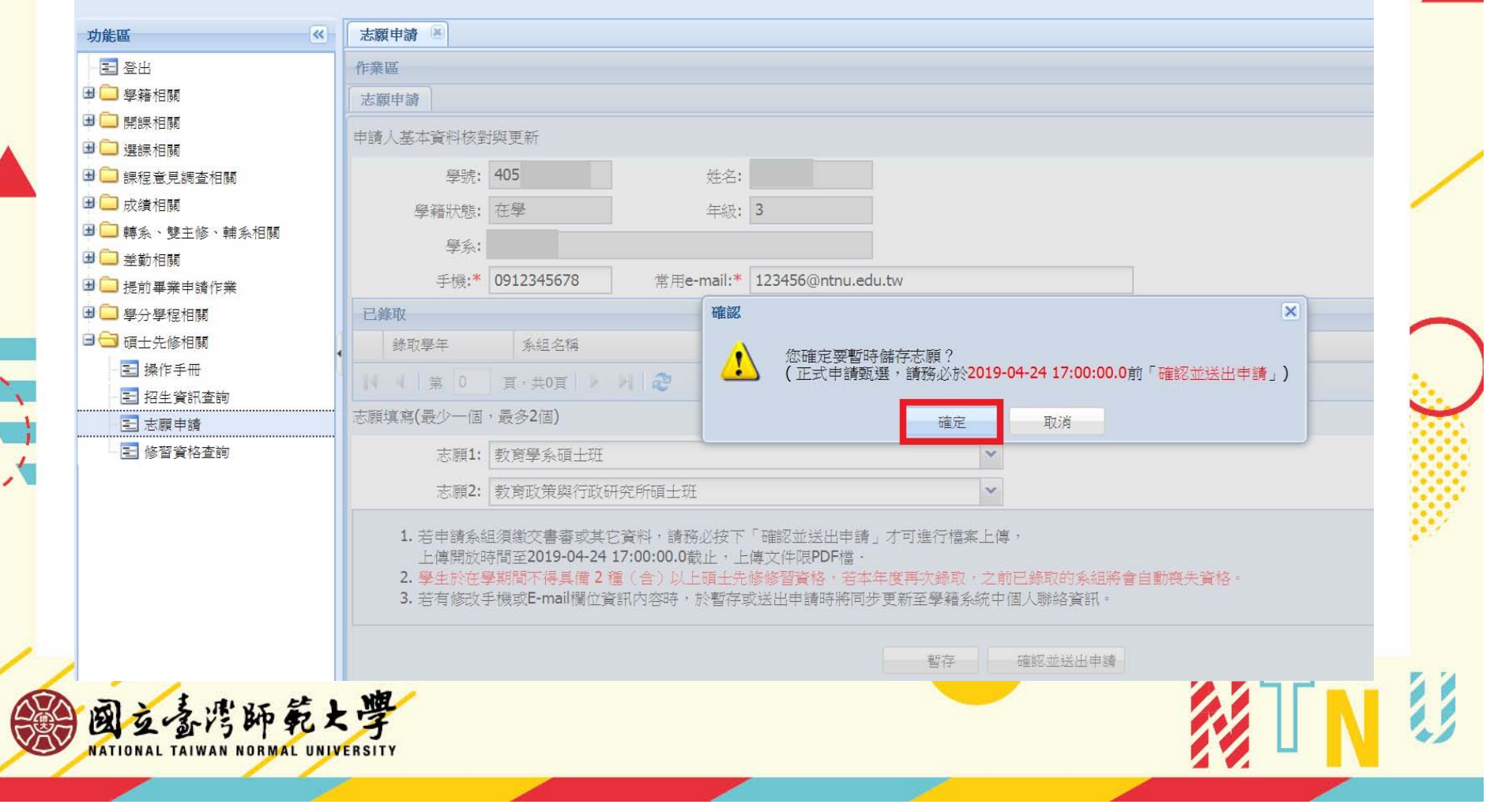

### 3.志願申請-確認申請

確認志願後,須按下【確認並送出申請】才可進行檔案上傳

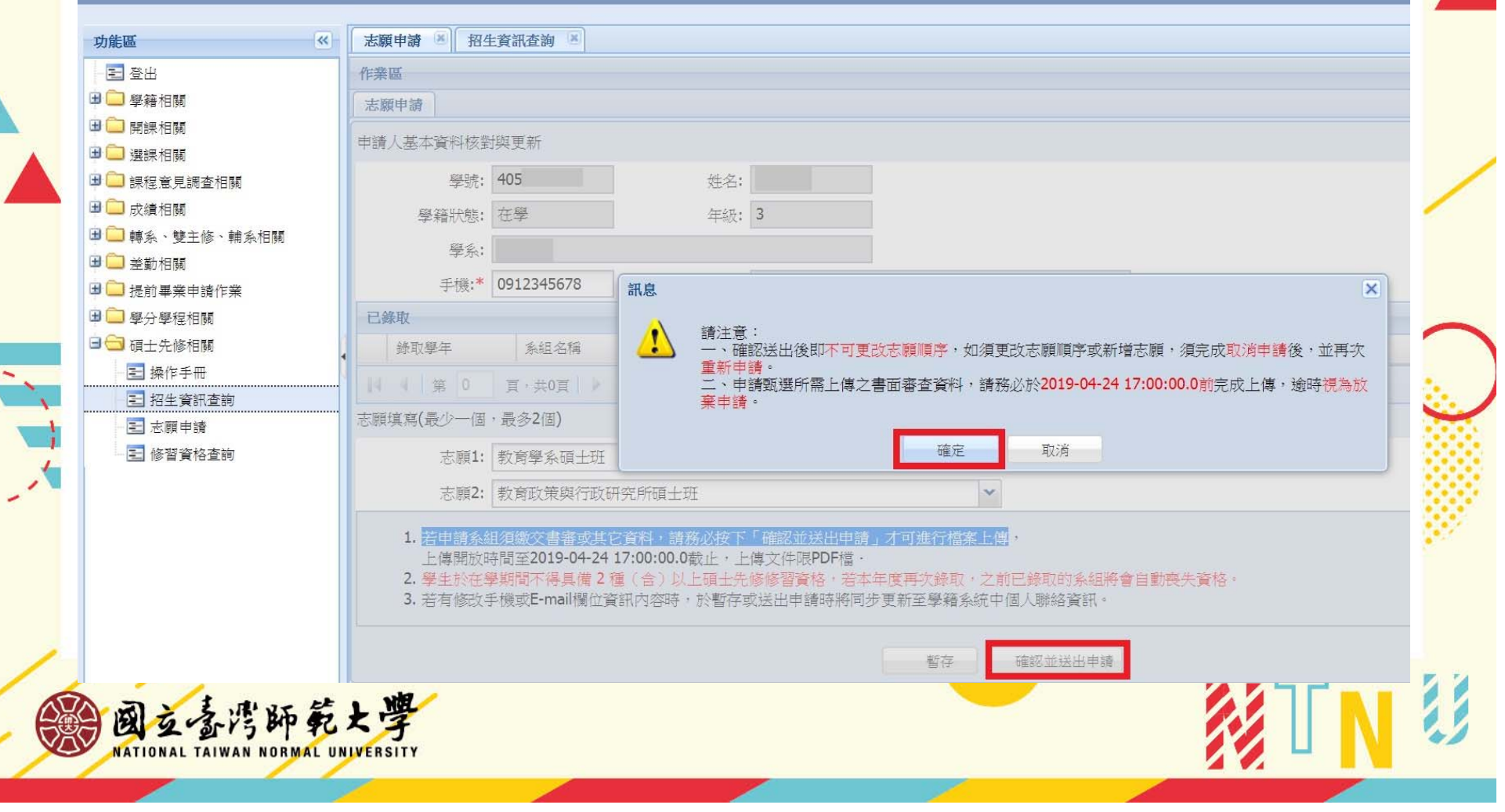

### 3.志願申請-取消申請

送出申請後,進入申請結果頁面,若欲重選志願,可選擇【取消申請】,回 到前一頁面重新選填志願。

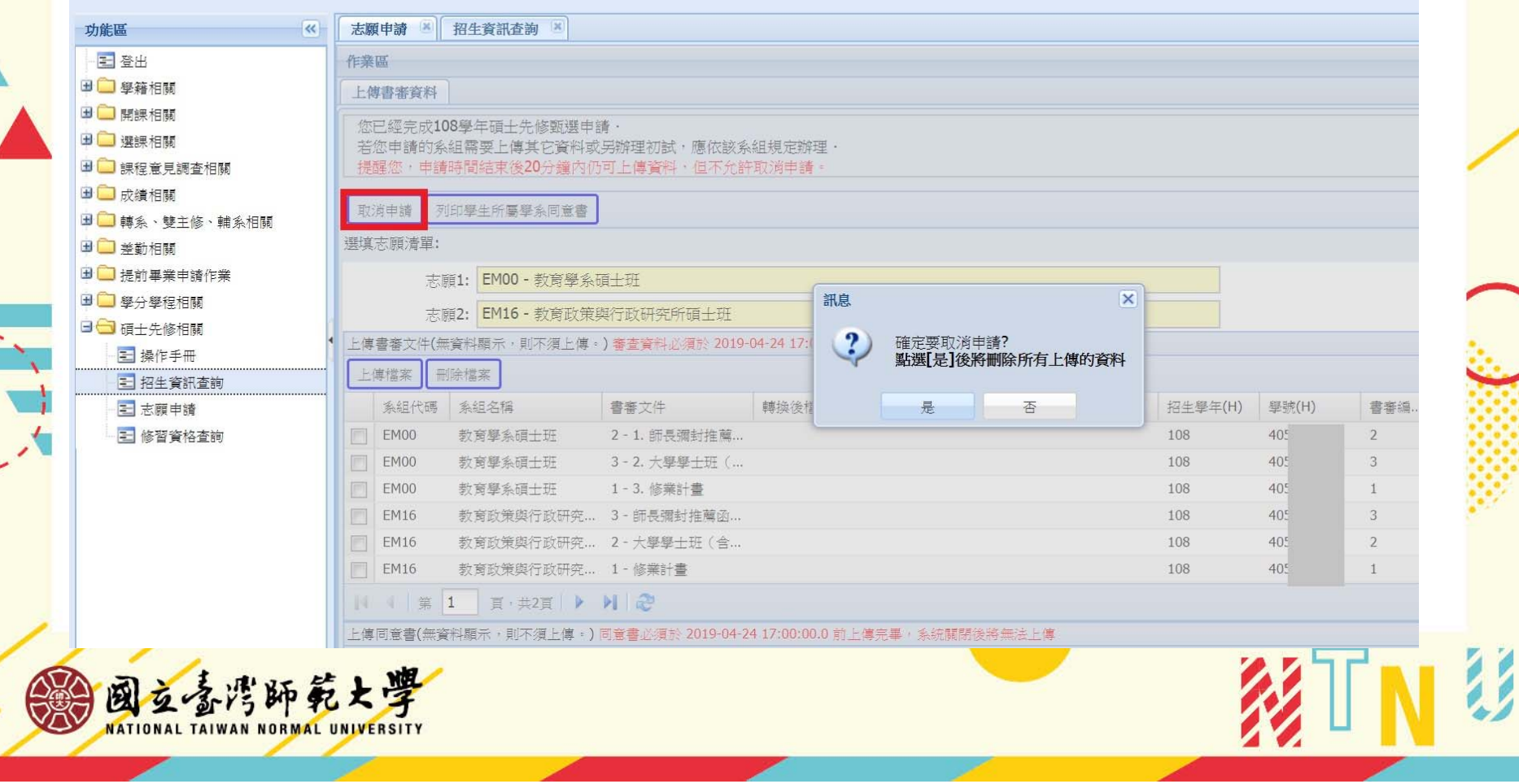

#### 3.志願申請-上傳審查資料

上傳格式僅限PDF檔,相關資料請事先掃描成PDF檔,並注意是否上傳所有審 查資料。

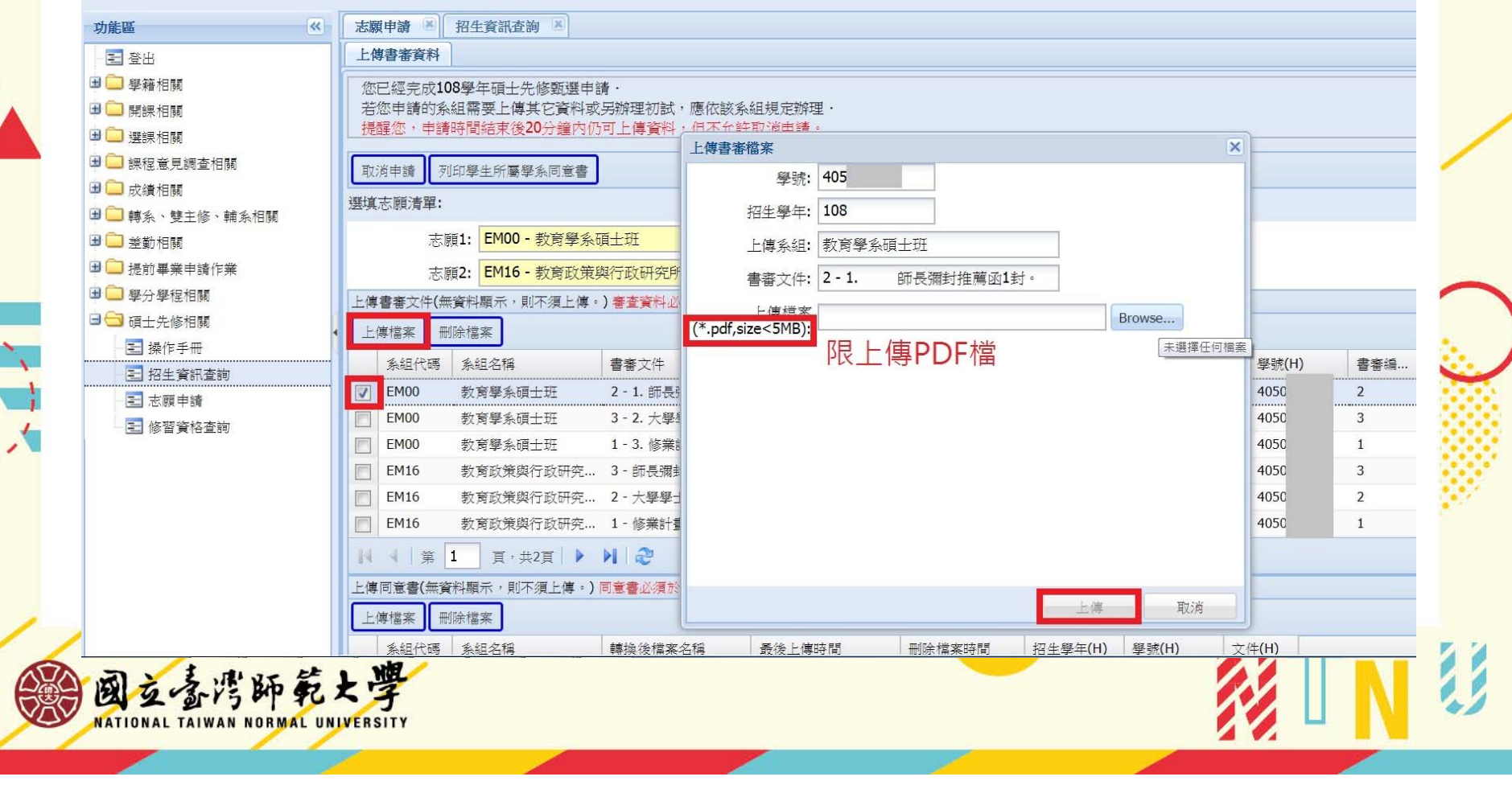

### 3.志願申請-下載所屬系所同意書

若申請學系需要學生所屬系所的同意書,請點選下載【列印學生所屬學系同 意書】並至系所核章。

#### 國立臺灣師範大學 教務資訊系統 (學生)

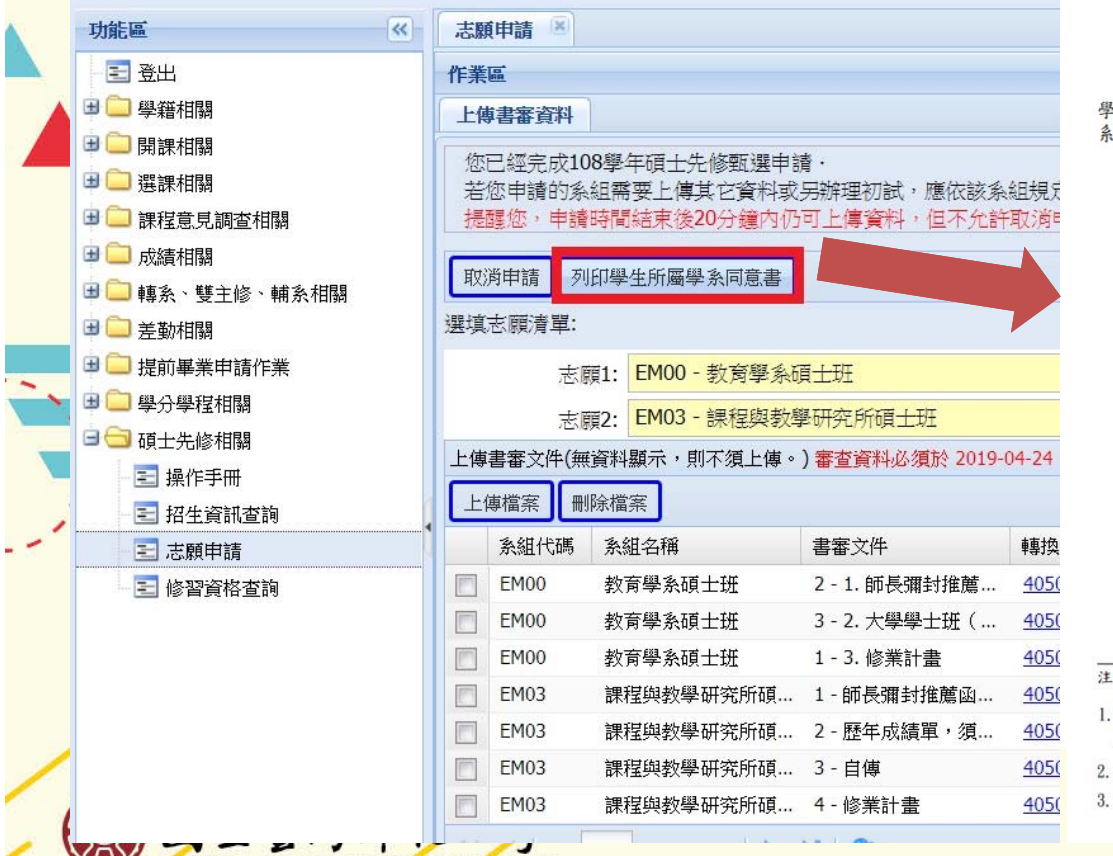

#### 國立臺灣師範大學 學生申請碩士先修甄選所屬學系同意書

(學號) )業經就讀之 教育系 學系同意,於108年度申請教育學 医生 一 碩士班· 學生所屬系所核章: 透事項: 請於學程報名系統開放申請時間內,列印本同意書並送所屬系所核章後取回,掃描並上傳至 超名系结 續·本學期學程報名系統開放時間至2019年04月24日 17:00止,請特別注意, 留本同意書正本,以供學分學程審查時核對之用· 有關學分學程各項招生事宜,請詳參學分學程各項公告,

NATIONAL TAIWAN NORMAL UNIVERSITY

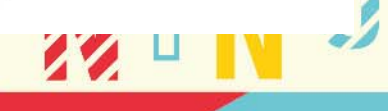

# 3.志願申請-上傳所屬系所同意書

將系所核章之同意書掃描成PDF檔,勾選申請之系所,上傳檔案。

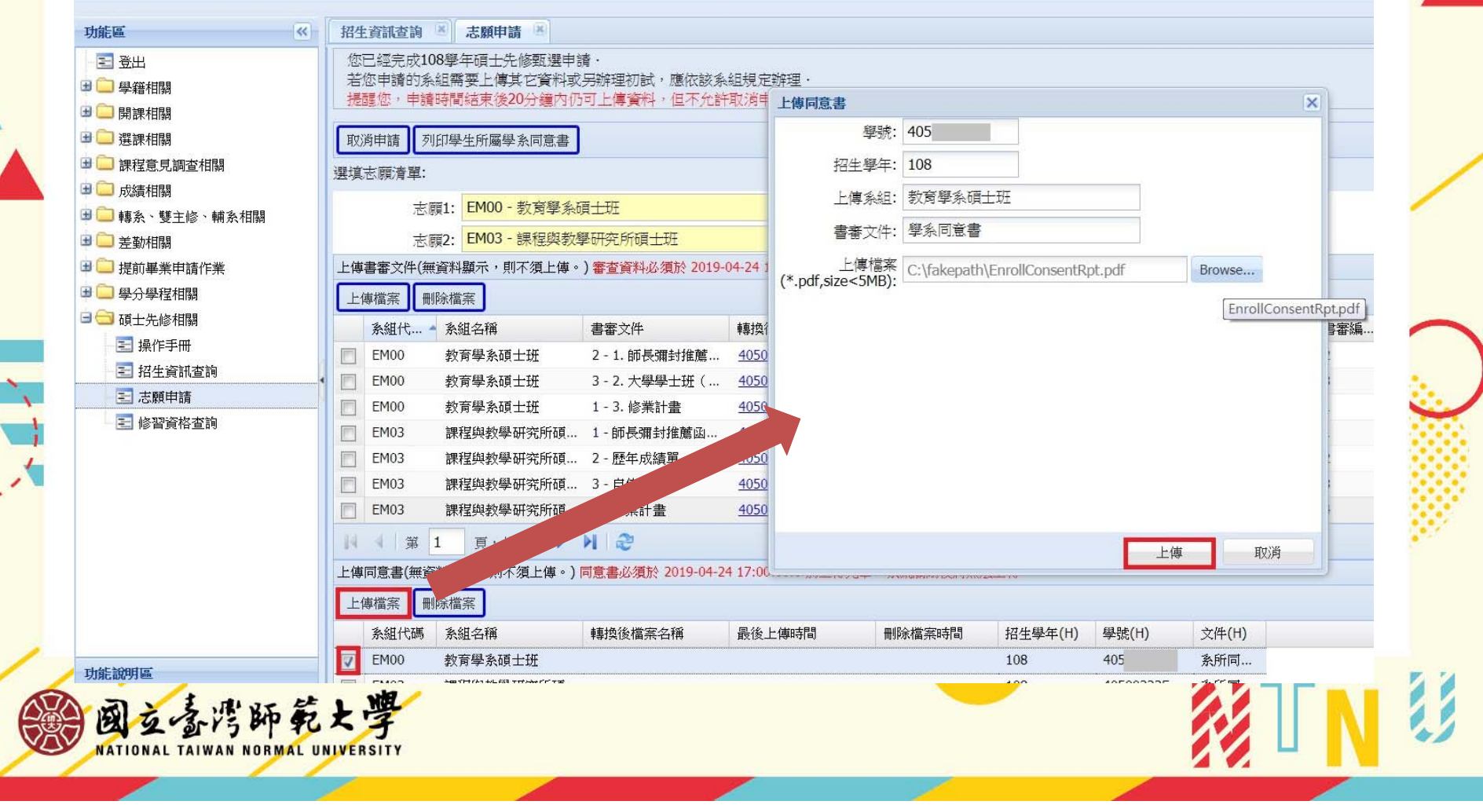

# 3.志願申請-完成

所有文件上傳後即完成碩士先修甄選申請 注意:申請之系所如有辦理面試(口試),請依系所規定及說明參加。

hth \* L 图 址 \* 次 \* n 久 1+

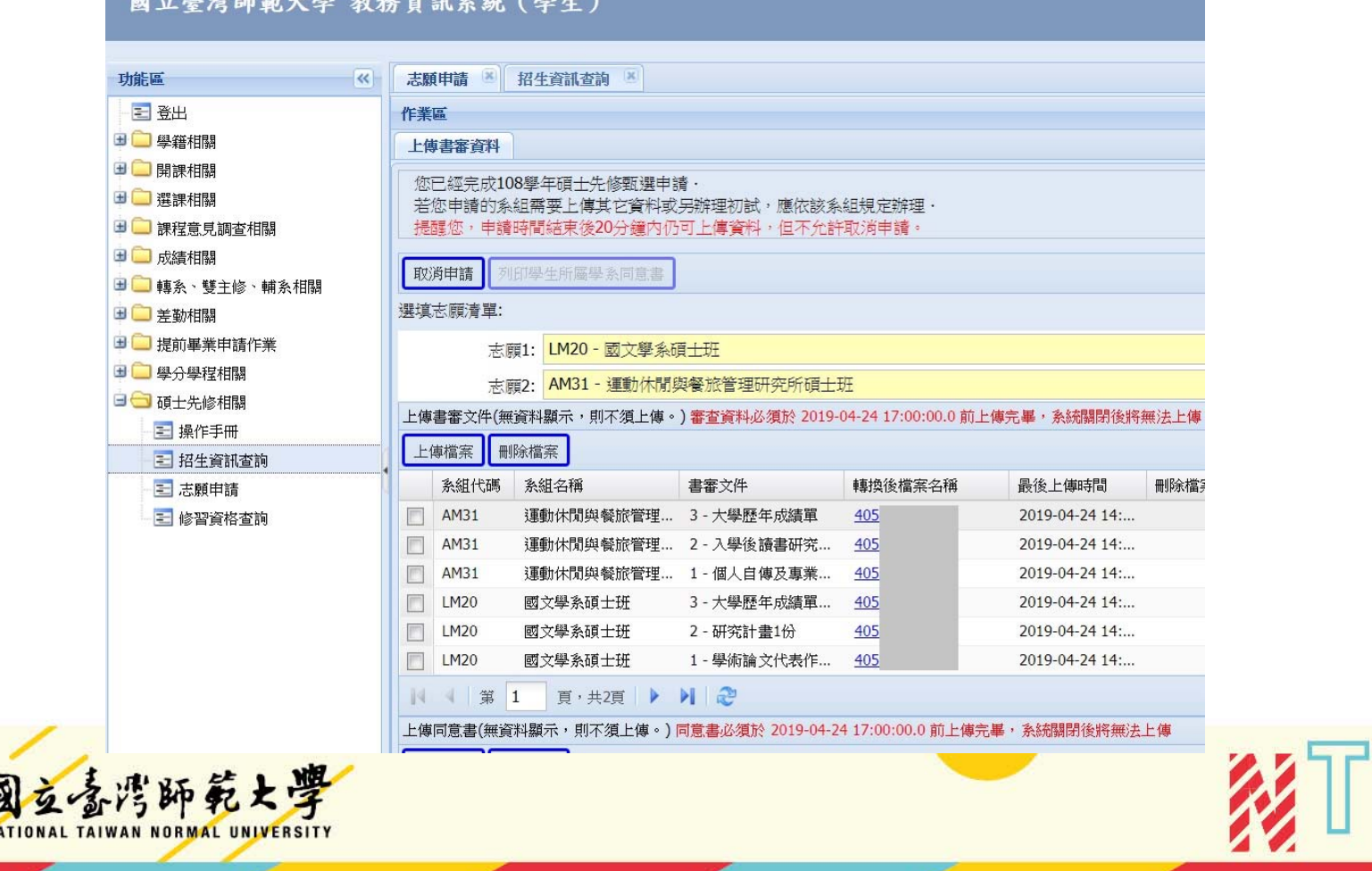

# 4.分發結果查詢

待系所完成甄選及教務處完成志願分發後,可至【修習資格查詢】查詢錄取結果。

國立臺灣師範大學 教務資訊系統 (學生)

 $\left| \ll \right|$ 

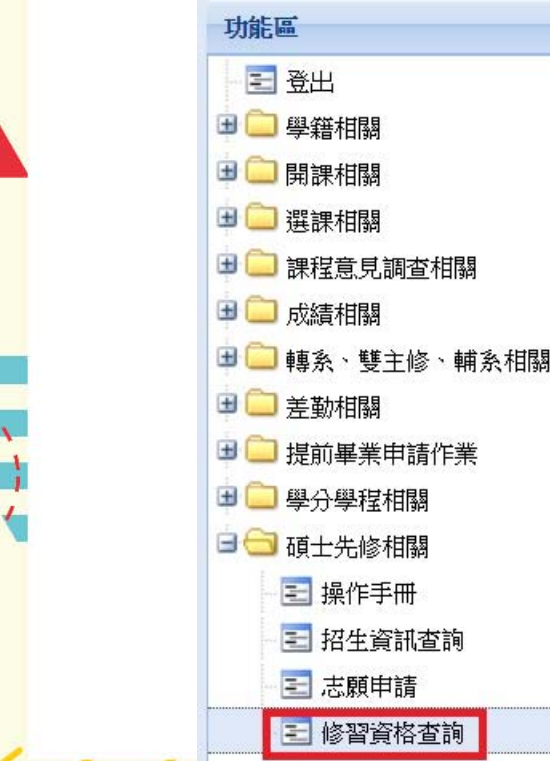

國立喜湾師範大學

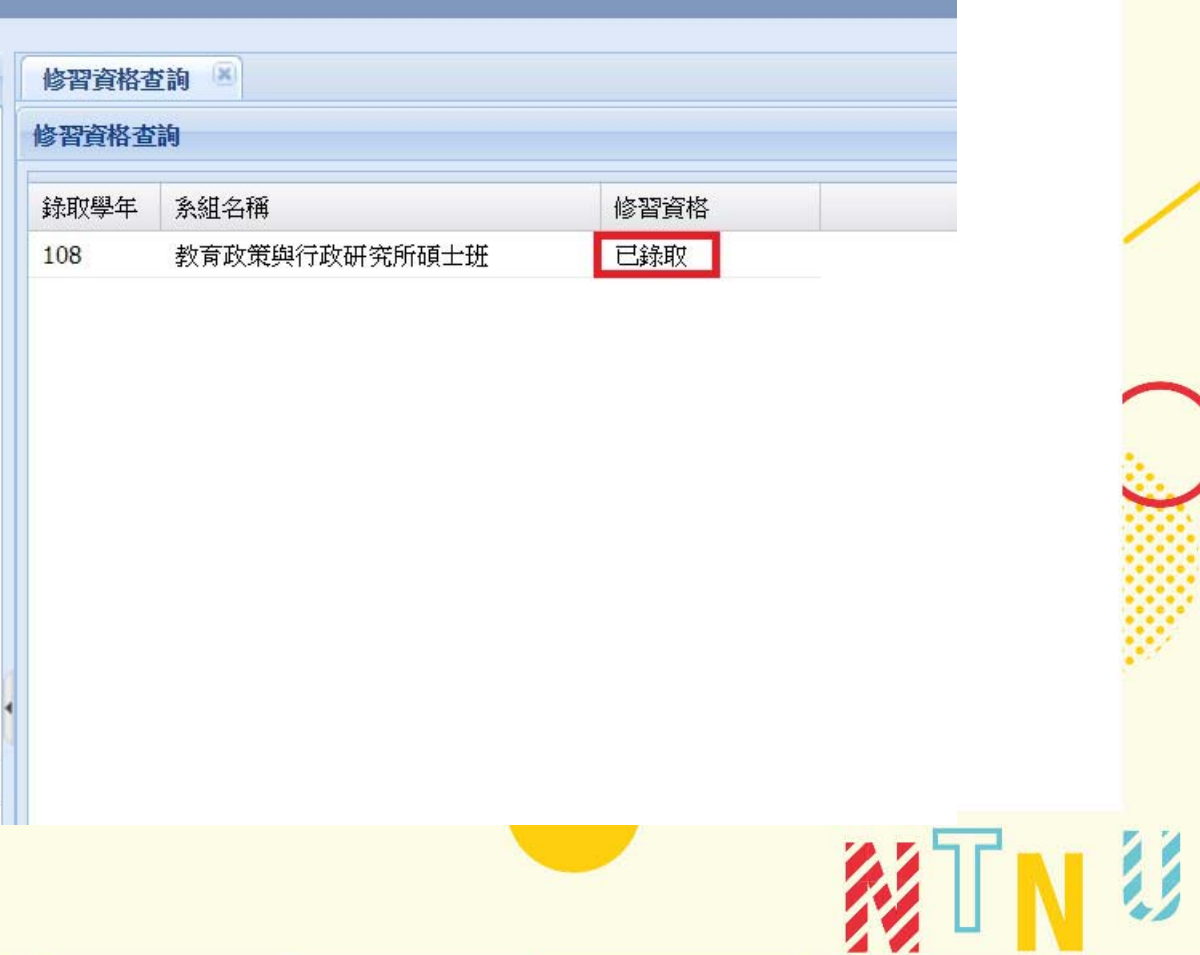